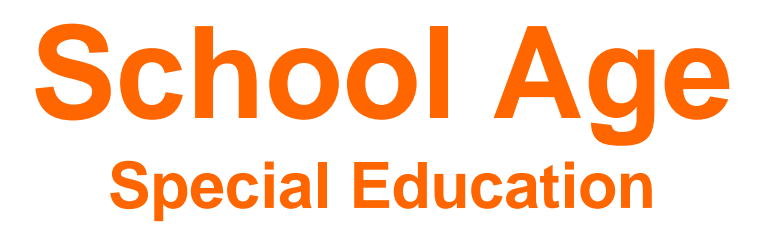

# **MySped Review Procedures Cycle 4**

**June 2018**

**Student School Age Data Employee**

# **School Age Special Education MySped Reviewing Procedures Cycle 4**

# **Table of Contents**

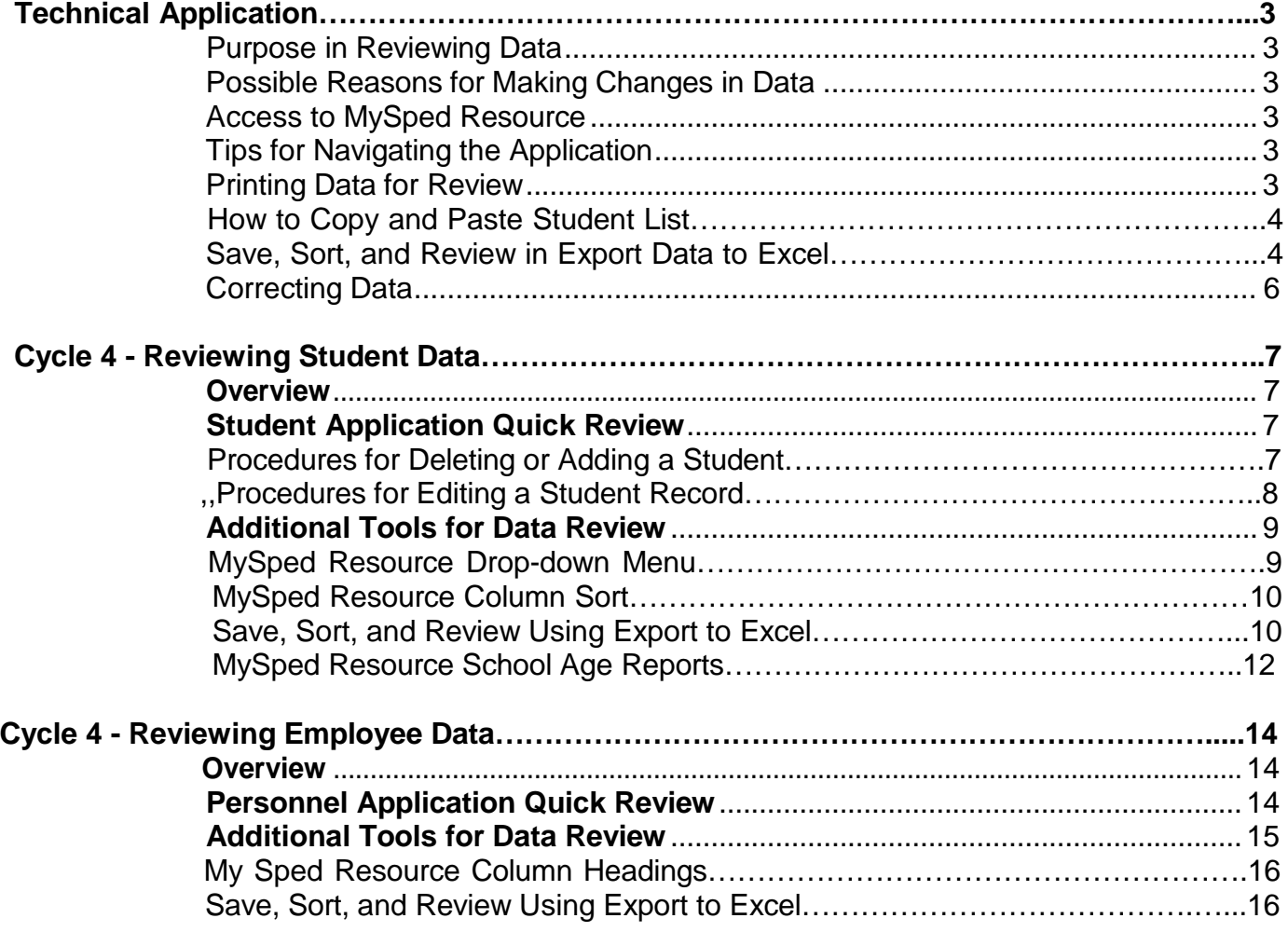

# **Technical Application**

## **Purpose in Reviewing Data**

Student and employee data are entered in APSCN Special Education Module. The data which districts entered into APSCN is pulled into MySped Resource. Human errors in the programming of information and data entry occur when entering into APSCN. MySped Resource application provides the opportunity to review, verify, and make corrections to the data to ensure accurate federal reporting.

EC Coordinators and LEA Supervisors may use the following procedures to check for any errors, omissions, and/or discrepancies in their district's data. This manual provides step by step instructions and examples of various data review methods.

To efficiently review data, it is helpful to first understand the federal reporting requirements and the related data fields. For more information on the federal reporting requirements, please refer to the State Performance Plan (SPP) and the Annual Performance Review (APR) at **[http://www.arkansased.gov/divisions/learning-services/special-education/data](http://www.arkansased.gov/divisions/learning-services/special-education/data-research/public-reporting)[research/public-reporting](http://www.arkansased.gov/divisions/learning-services/special-education/data-research/public-reporting)**. Data Dictionaries, which contain detailed information on all of the federally required data fields, are also available on the internet at **[http://www.arkansased.gov/divisions/learning-services/special-education/data](http://www.arkansased.gov/divisions/learning-services/special-education/data-research/training-material/data-dictionaries)[research/training-material/data-dictionaries](http://www.arkansased.gov/divisions/learning-services/special-education/data-research/training-material/data-dictionaries)**.

## **Possible Reasons for Making Changes in Data**

- 1. **Updates** are needed to reconcile between the reporting period ended and APSCN submission
- 2. Data entry **typos** when keying in APSCN Special Education Module
- 3. Inaccurate **coding** when keying in APSCN Special Education Module
- 4. Formulas or glitches in the **programming**
- 5. Data not **transferring** correctly from APSCN to MySped

## **Access to MySped Database for Review:**

- 1. Go to Arkansas Special Education website: **<https://arksped.k12.ar.us/index.html>**
- 2. Click on MySped portal
- 3. Type in User ID and Password and click on 'Sign-In'

## **Tips for Navigating the Application**

- Use the Tab key or the mouse to navigate through the fields
- Data entry format is mm/dd/yyyy.
- Press SAVE before Exiting. Look for message in red at top of screen (**Data has been saved!**) to verify data has been saved**.** If the data did not save, the message will state the related problem. Correct the data as indicated in the message and press SAVE before exiting the screen.

## **Printing Data for Review**

You may find it helpful to copy and print your district's data from MySped Resource. This allows you to work from a hard copy, distribute data for verification, and save a backup of your data. There are two different methods to extract and save data from MySped Resource: the copy and paste method and the export to Excel method.

#### **How to Copy and Paste Student Lists from MySped**

- 1. Open up a blank/new Word document or Excel spreadsheet
- 2. Go back to MySped and sort student list as needed
- 3. Left click inside the blank space/column above the first student notepad.
- 4. Hold down left mouse button and drag arrow pointer on mouse to bottom of student list. All records should be highlighted.
- 5. Right click on mouse anywhere inside student list or highlighted area
- 6. Choose Copy
- 7. Go to open Word or Excel document (click on appropriate tab at bottom of computer screen)
- 8. Choose 'Edit' on menu bar at top of screen
- 9. Choose 'Paste'
- 10.Save document and distribute to desired person to verify student data

#### **Save, Sort, and Review in Export to Excel - School Age Data**

Click on the 'Export to Excel' button at the bottom of the screen. This lists all the students and all the fields. Once you have saved the Excel file to your computer, open the file to create a list to sort and filter. Note that the file will download as 'Excel Report' and needs to be renamed.

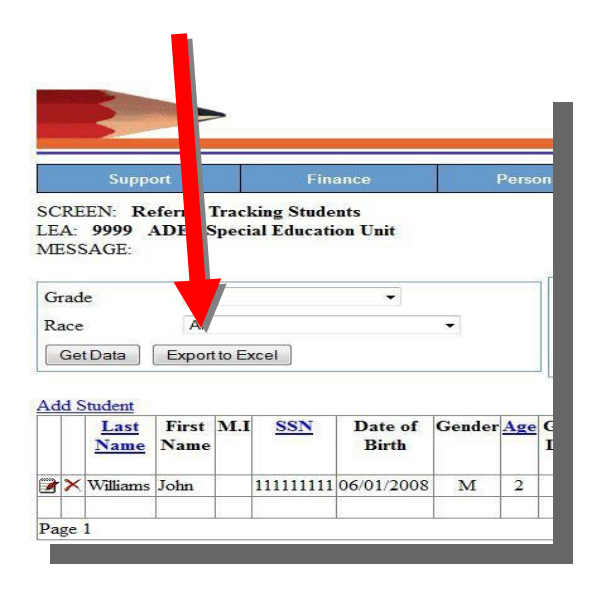

#### **Referral Tracking Students**

LEA: 9999 ADE - Special Education Unit FISCAL YEAR: 2010/11

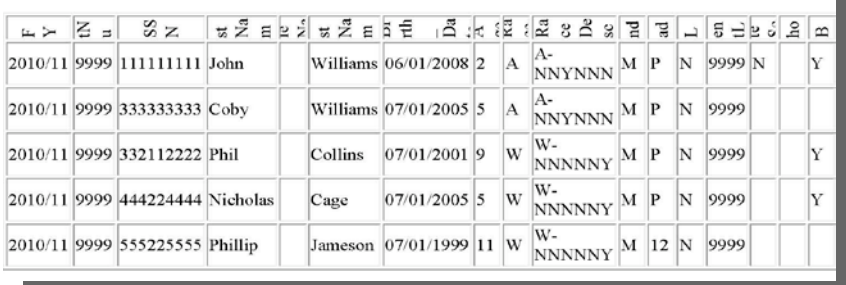

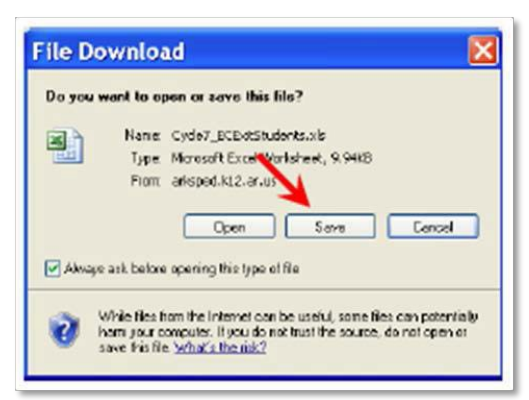

#### **Create a List to Sort and Filter**

- 1. Click on the box in the top left corner
- 2. Click on Row 5 to highlight the row
- 3. Select the Data Tab on the menu bar ABOVE Spreadsheet.
- 4. Choose the filter option

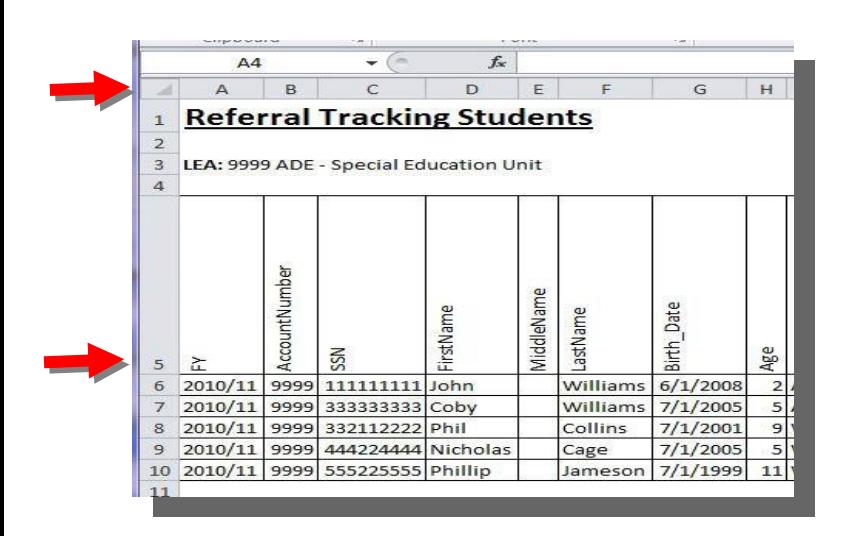

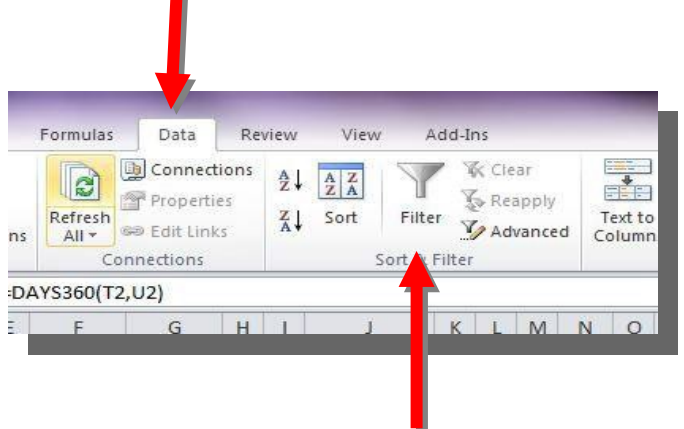

- 5. "Deselect" the Select All option.
- 6. Choose the field you wish to search for.
- 7. Identify the needed changes.

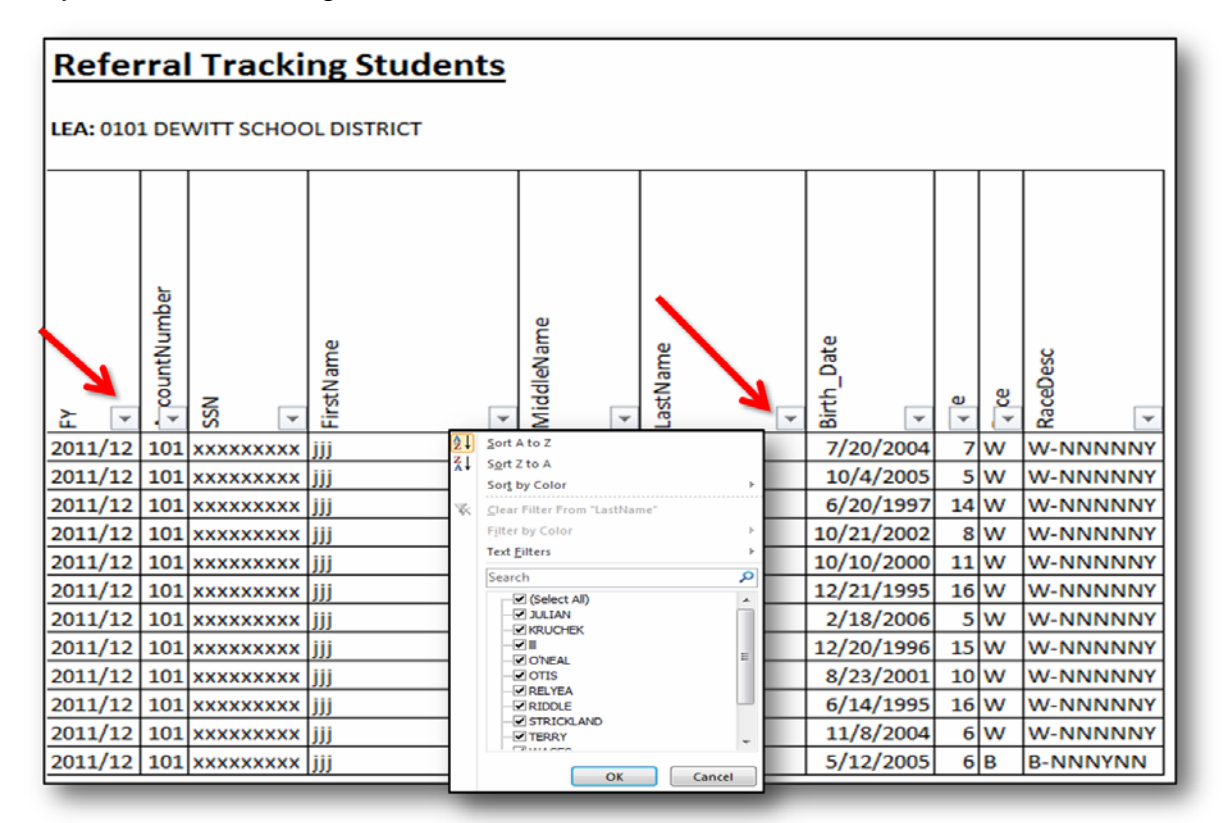

Any changes that are identified need to be made in the individual student or employee data in MySped. **Making corrections in the Excel worksheet will NOT make automatic changes to MySped.**

## **Correcting the Data**

Once you have completed the review process using MySped Resource, you will need to make any necessary corrections. Make corrections and updates in three possible places:

- Update **MySped** to report accurate data;
- Update your own **personal file** for record keeping and backup. Use the 'Export to Excel' function to save your own Excel file. This allows you to refer to your data at any

time and serves as a backup file in the event of technical difficulties. *Remember, when you are reviewing in Excel, any corrections will need to be made in the individual student or employee application in MySped.*

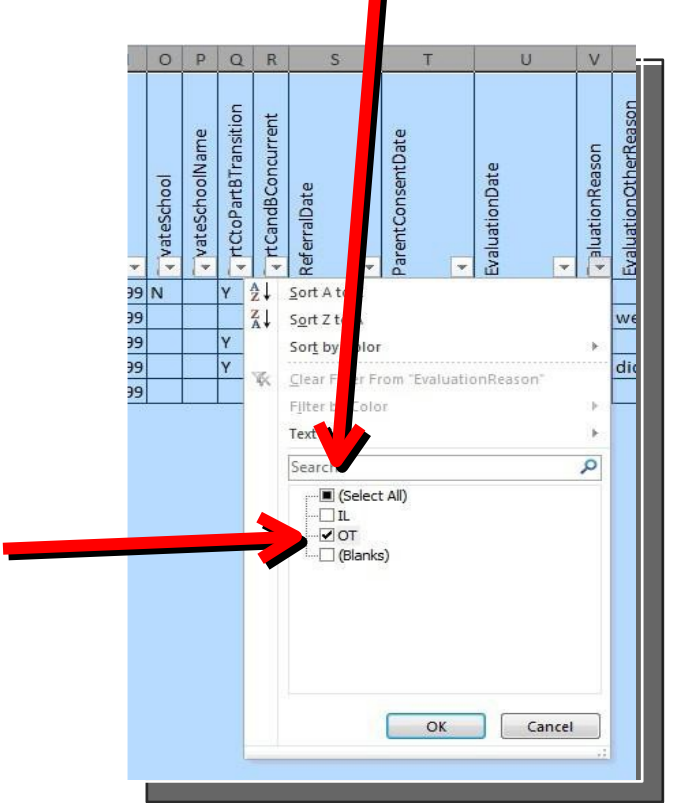

# **CYCLE 4 – Review Student Data - School Age**

#### **Overview**

Special Education student data in MySped Resources is the data pulled from APSCN Special Education Module. The data should reflect **all students served in your co-op or district on December 1** for the fiscal year for federal reporting.

- **Review period**: MySped will be open the first two weeks in January
- **The data for review in MySped is the data you entered in APSCN** as of the date of submission by your district, or December 15 at the latest.

In order to ensure accurate data has been entered and pulled correctly, the following will serve as a guide to review specific areas.

#### **Student Application Quick Review**

Instructions in how to view the student data and make changes are outlined below. These main instructions to add, delete, exit, and save student data apply to all applications in MySped.

#### **Procedures to Add, Delete, and Edit**

- 1. Click on 'Students'.
- 2. Click on drop-down menu  $\rightarrow$  'School Age-Cycle 4' then 'Entry School Age'.

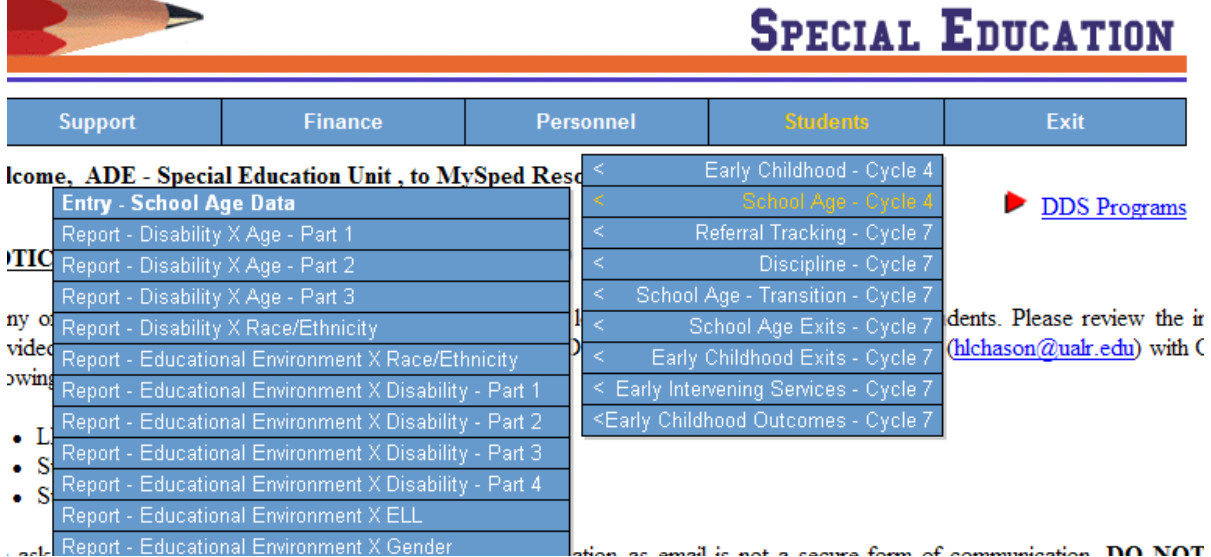

- 3. **Add** students as necessary by clicking 'Add Student' located at the bottom of your student list.
- 4. **Delete** students not receiving services on December 1 by clicking red **X** to the left of their name.

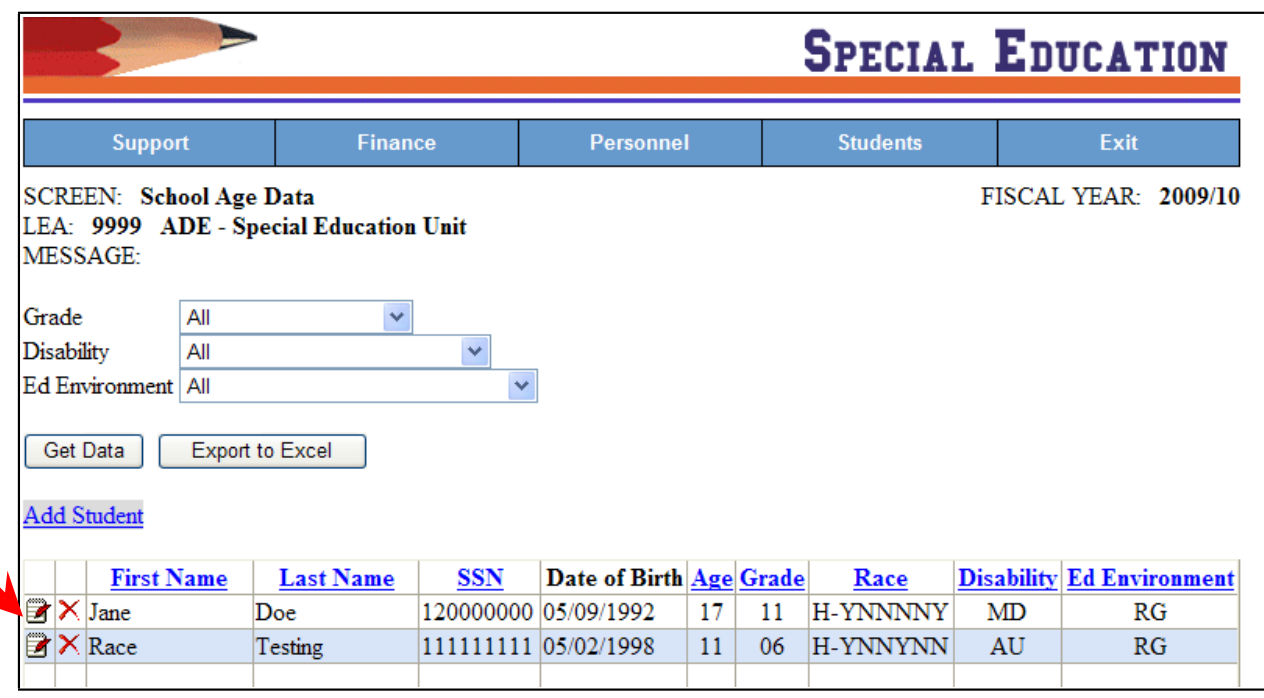

- 5. To **edit**, use small notepad at the left of the red **X** to go into individual student's data.
- **6.** Make necessary changes in each field. Refer to the School Age Data Dictionary for more detailed information on each field located at our website: **[http://www.arkansased.gov/divisions/learning-services/special-education/data](http://www.arkansased.gov/divisions/learning-services/special-education/data-research/training-material/data-dictionaries)[research/training-material/data-dictionaries](http://www.arkansased.gov/divisions/learning-services/special-education/data-research/training-material/data-dictionaries)**

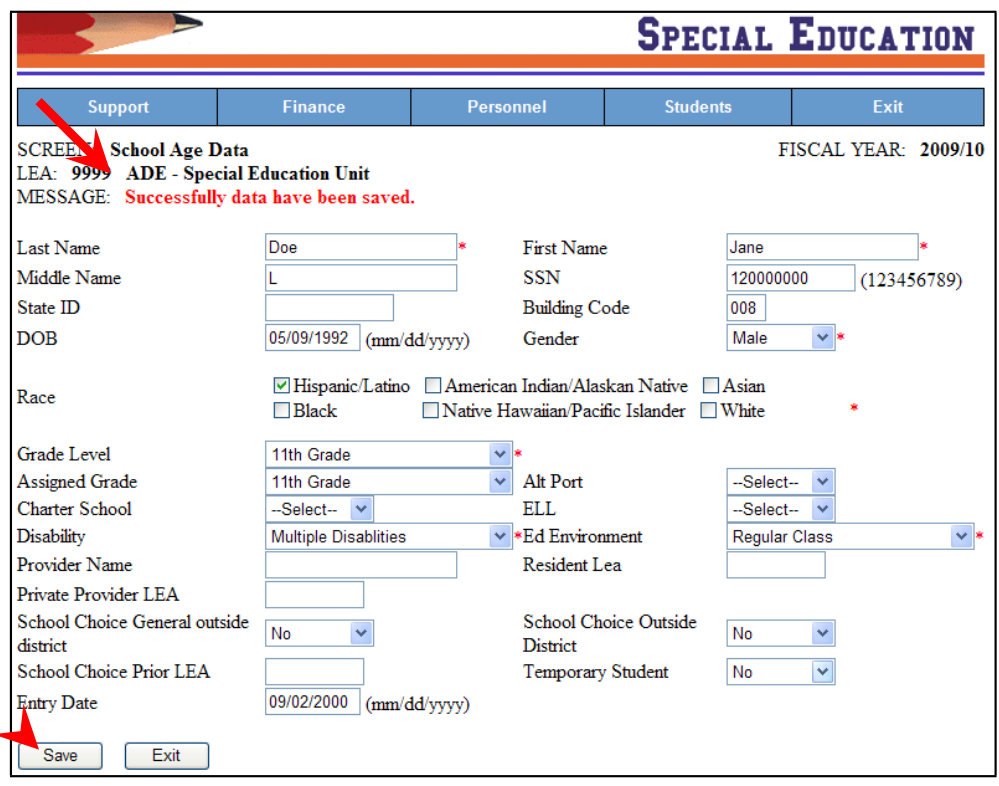

- 7. **Save any updates before Exiting**
- **8. Check Message that data is saved successfully.**
- 9. Exit takes you back to the list of students.

## **Additional Tools for Data Review**

Four options are available for you to sort and/or review data for accuracy: the MySped Resource Drop-down Menus, the Column Sort, the 'Export to Excel', and the MySped Resource Student Reports.

## **1. MySped Resource Drop-down Menus**

Drop-down menus located above the student list: You may view School Age students and their data on the MySped screen by choosing Grade, Disability, or Ed Environment. Click 'Get Data.' Note: Set tabs to 'All' in drop-down menu before beginning a new sort. Otherwise the sort will include the previous way it was organized.

## By Grade only - example

- To find all special education students in 10<sup>th</sup> grade
	- From 'Grade' tab, select '10<sup>th</sup> grade'
- Click on 'Get Data'
- By Disability only example

To find all speech only students

- From 'Disability' tab, select 'Speech/Language impairments'
- Click on 'Get Data'
- By Ed Environment only example

To view all students placed in a correctional facility (as of December 1)

- From 'Ed Environment' tab, select 'Correctional Facility'
- Click on 'Get Data'

## By Grade and Disability - example

To find all speech only students in 10<sup>th</sup> grade

- Sort by 'Grade'- 10<sup>th</sup> Grade *and* 'Disability' 'Speech/Language Impairments'
- Click on 'Get Data'

## By Grade and Ed Environment - example

To view all 10<sup>th</sup> grade students in regular classroom

- Sort by 'Grade' 10<sup>th</sup> Grade and 'Ed Environment' 'Regular Class'
- Click on 'Get Data'

## By Grade, Disability and Ed Environment - example

To view all 10<sup>th</sup> grade speech students in the regular classroom

- Sort by 'Grade' '10<sup>th</sup> Grade'
- Sort by 'Disability' 'Speech/Language Impairments'
- Sort by 'Ed Environment' 'Regular Class'
- Click 'Get Data'

#### 2. **MySped Resource Column Sort**

Click on the heading you want to sort all students by (Last Name, SSN, or Age) and export to Excel

Check student's Last Name for possible duplicate records

- Make sure Disability and EC Environment tabs are set to 'All'.
- Click on the last name heading typed in blue to sort the students by last name.
- Check for any students with the same last name and confirm there are not duplicate entries.

Check the Social Security Numbers in your Co-op or District

- Make sure Disability and Ed Environment tabs are set to 'All'.
- Click on the SSN heading typed in blue to sort the students by SSN. Check for:
	- o Any students with the same SSN
	- o Any SSN's that are not nine digits or look unusual
- Make corrections by verifying the social security numbers. This may involve contacting the parent or checking the child's file to see a copy of the social security card. Make necessary changes in APSCN Special Education Module– student registration and MySped Resources.

#### Check for Invalid Age or Invalid Birth Date

- Click on the Age heading typed in blue to sort the students by age.
- All students should be between 5 to 21 years old. Age is as of December 1.
- Those students, whose age is wrong, verify the birth date. Make necessary changes in APSCN and MySped Resource.

## **3. Save, Sort, and Review Using Export to Excel**

Click on the 'Export to Excel' button at the bottom of the screen. This **lists all the students and all the fields**. Save the Excel sheet to your computer as a backup for December 1 Child Count. Once you have saved and opened the Excel file on your computer, you can sort and review the data for accuracy.

## **Create a List to Sort and Filter**

- 1. Select any cell in the list. *The cell is selected.*
- 2. Select the **Data** menu. *The Data menu appears.*
- 3. Point to the **List** command. *The List submenu appears.*
- 4. Select the **Create a List** command. *Create List table appears.*
- 5. Click box to indicate your list has headers.
- 6. Click OK.

*Arrows appear in the column label cells.*

7. Click on any arrow to sort or filter data. *Only records meeting the criteria appear.* 8. If you have filtered on multiple fields, you must select **(All)** from each AutoFilter list to display all records. You can clear all filters at the same time by selecting the **Data** menu, pointing to the **Filter** command, and selecting the **Show All** command.

Any changes that are identified need to be made in the individual student or employee data in MySped. **Making corrections in the Excel worksheet will NOT make automatic changes to MySped.**

Once you have saved the Excel file to your computer, open the file. Verify the required fields have data. Use the following sort and filter options:

- 1. Sort by **Last Name** for possible duplicate records.
- 2. Sort by **SSN** for possible duplicate SSNs.
- 3. Sort by **Ed Environment** -**Filter** by Ed Environment codes and verify
- 4. Sort by **Age** and verify 5-21years of age
- 5. Sort by **Grade** and verify Non-graded codes have an Assigned Grade.

Any students whose fields are inaccurate will need to be corrected by going back into the student data in MySped Resources and APSCN.

Note: The IDEA office may check for discrepancies. You may be notified and asked to resolve the issue. Failure to respond to IDEA's requests may result in a trigger in 'Timely and Accurate Data' in your district's determination reports.

#### **4. MySped Resource School Age Reports**

In addition to sorting in MySped and through Export to Excel, reports need to be reviewed and crosschecked against your own records to verify accurate child count and accurate student data for each student. The reports are located at the school age menu under Students (see picture below). The reports assist in verifying and cross-checking with the number of children for the various areas listed in the reports.

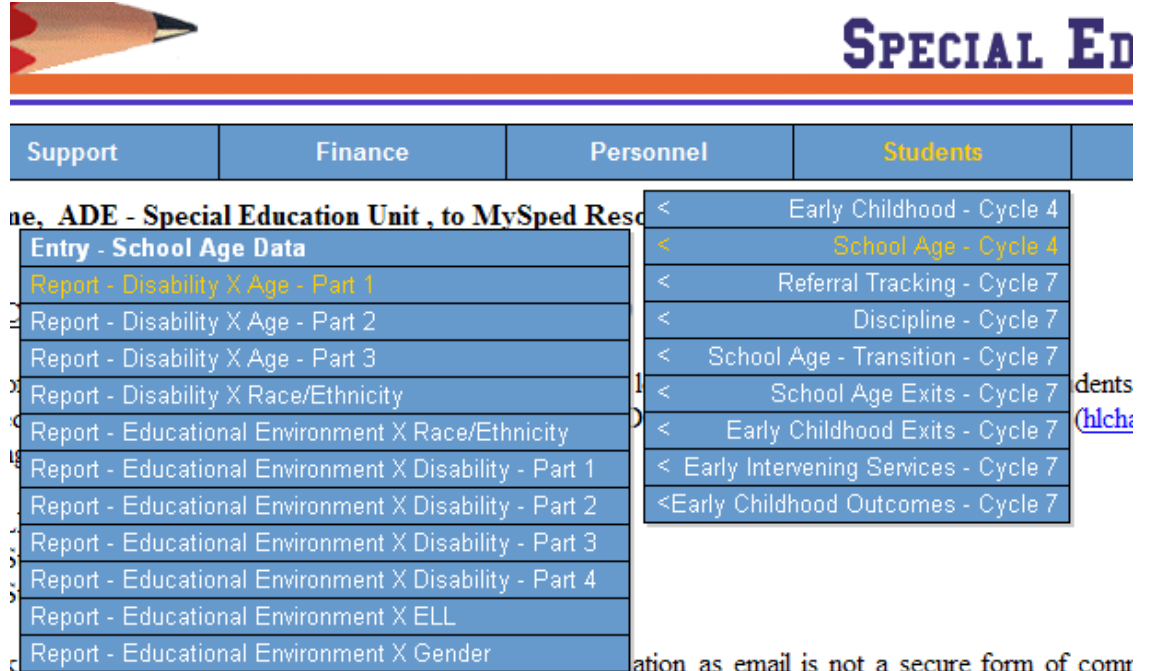

#### Report - Disability X Age - Part 1, Part 2, and Part 3

Print all three reports to analyze the total number of students in each category.

Report - Educational Environment X Disability - Part 1, Part 2, Part 3, and Part 4 Print all four reports to analyze the total number of students in each category.

#### Troubleshoot and cross-reference reports

Check that the grand totals in the reports for School Age Cycle 4 are all equal to the number of students to report for students being served December 1. If they are not equal, check individual reports and compare each category to troubleshoot why the numbers are not adding up to be the same.

#### Examples:

The Report – Disability X Age has a different number of students than the Report – Disability X Race/Ethnicity

a. Go into the Entry – School Age Data and sort all students by age. Scroll down to verify all students are 5-21 years of age. Correct birth date or delete child from MySped if appropriate. Make individual student corrections by going back into MySped Entry for School Age Data.

b. Go into the Entry – School Age Data and sort all students by Disability in Export to Excel. Check that all students have a valid disability code. Make individual student corrections by going back into MySped Entry for School Age Data.

#### The Report - Educational Environment X Race/Ethnicity has a different number of students than the Report – Educational Environment X Disability

- c. Go into School Age Data and sort all students by Disability (Sorting Data in Export to Excel, by Disability). Check that all students have a valid disability code. Make individual student corrections by going back into MySped Entry for School Age Data and in APSCN.
- d. Check individual categories of Educational Environment and verify any potential discrepancies – are the students in a Correctional Facility or Residential Facility accounted for?
- e. Go into School Age Data and sort all students by Educational Environment (Sorting Data in Export to Excel, by Educational Environment). Check that all students have a valid Educational Environment Code. Make individual student corrections by going back into MySped Entry for School Age Data and in APSCN.

# **Cycle 4 Reviewing Employee Data**

#### **Overview**

Special Education personnel data in MySped Resources is the data pulled from APSCN Special Education Module. The data should reflect **all employees employed on December 1** for the fiscal year.

- **Review period**: MySped will be open the first two weeks in January
- **The data for review in MySped is the data you entered in APSCN** as of the date of submission by your district, or December 15 at the latest.

In order to ensure accurate data has been entered into APSCN Special Ed Module and pulled correctly in MySped Resources, the following will serve as a guide to review specific areas.

#### **Personnel Application Quick Review**

- 1. Click on 'Personnel'
- 2. On drop-down menu, Click on Employee to review data:

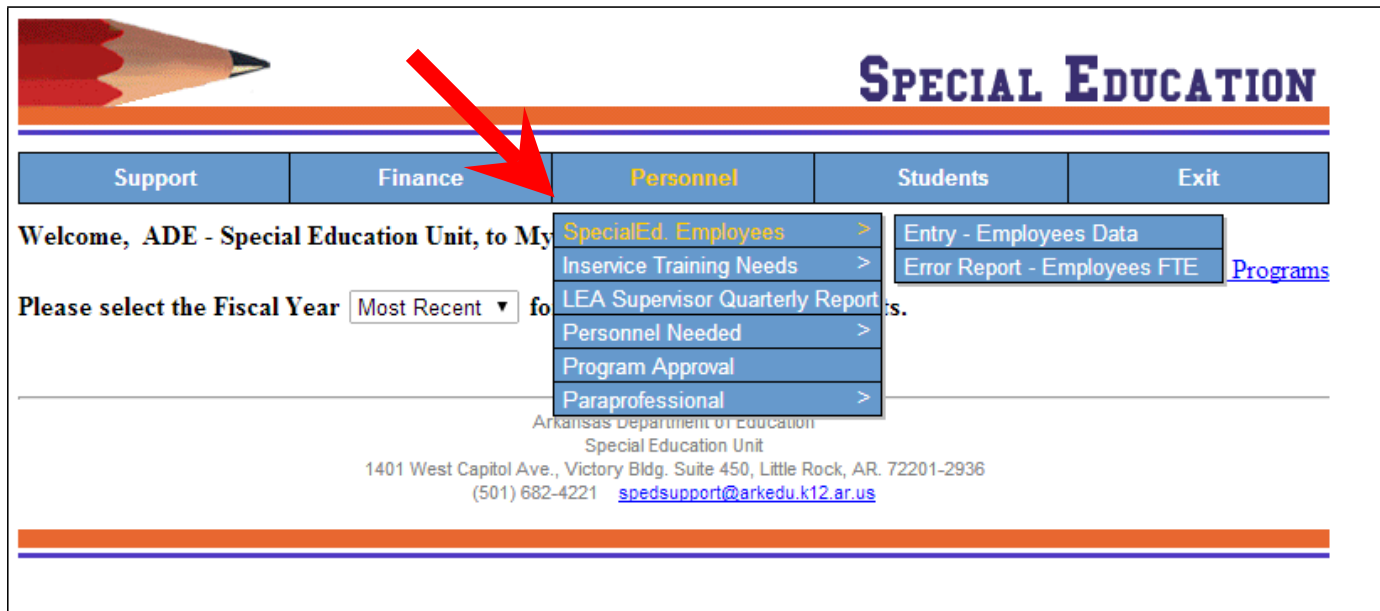

- 3. Delete any employees that were not employed on December 1, by clicking on the red **X**.
- 4. Add employees as necessary by clicking 'Add Employee' located at the bottom of the list of all employees. See the Employee Data Dictionary for more details on reporting fields.

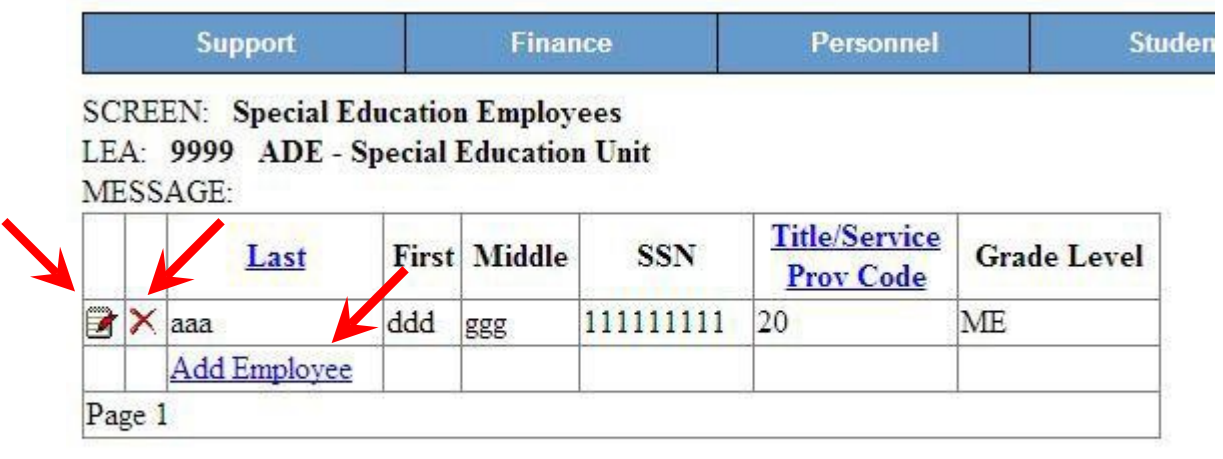

Export to Excel

**5.** Click on small notepad to go into Employee Screen and verify data is correct. Make any necessary adjustments and **SAVE before exiting.**

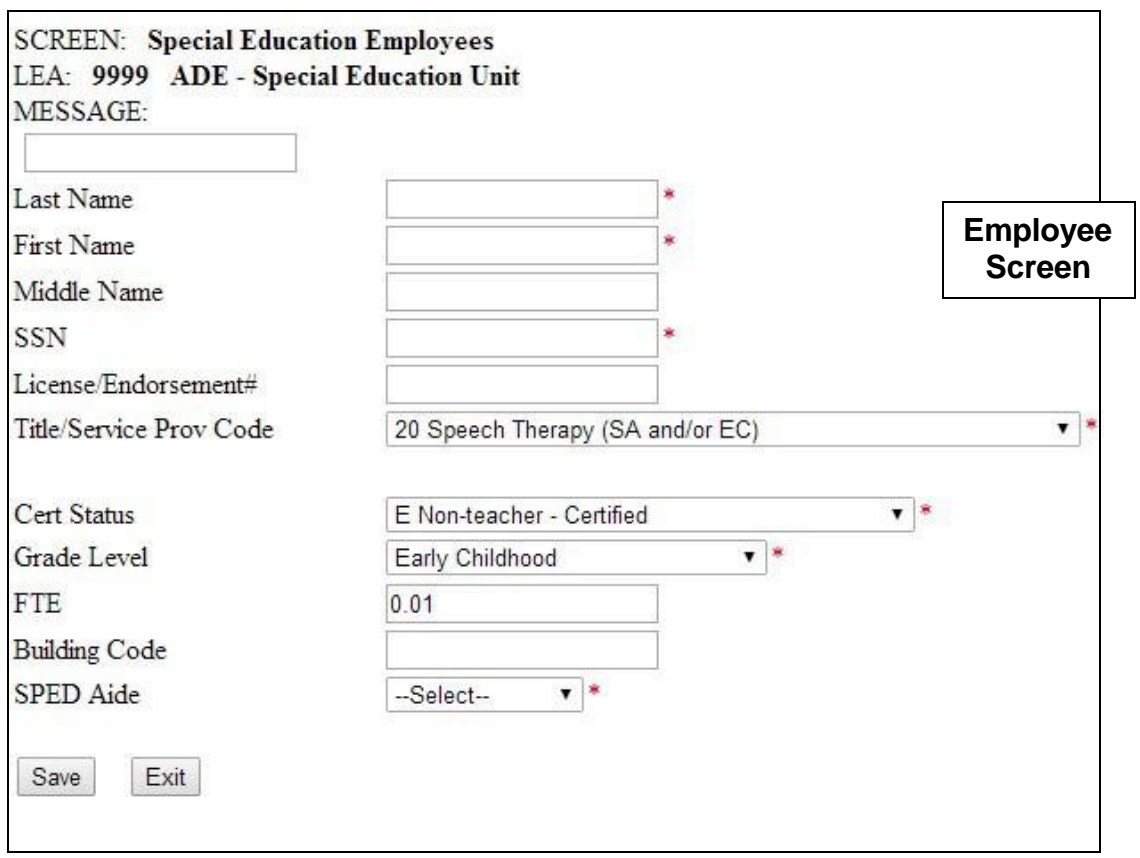

- 6. Save any updates before Exiting.
- 7. Exit takes you back to the list of employees but does not automatically save.

## **Additional Tools for Data Review**

Two options are available for you to sort and review data for accuracy. Any corrections can be made for each employee by using the notebook icon that edits existing employee data.

## **1. MySped Resource Column Sort**

Click on the blue headings in order to sort all employees by Last name or by Title/Service Provider Code. This will assist you in getting a quick visual of employees in order of their last name or Title Code.

## **2. Save, Sort, and Review using Export to Excel**

Click on the 'Export to Excel' button at the bottom of the screen. This lists all data fields for you to view. Save the Excel sheet to your computer as a backup of December 1 Child Count. Choose the 'Save' option to create a working copy on your own computer. Once you have saved and opened the Excel file on your computer, you can sort and review the data for accuracy.

# **Create a List to Sort and Filter**

- 1. Select any cell in the list. *The cell is selected.*
- 2. Select the **Data** menu. *The Data menu appears.*
- 3. Point to the **List** command. *The List submenu appears.*
- 4. Select the **Create a List** command. *Create List table appears.*
- 5. Click box to indicate your list has headers.
- 6. Click OK.
	- *Arrows appear in the column label cells.*
- 7. Click on any arrow to sort or filter data. *Only records meeting the criteria appear.*
- 8. If you have filtered on multiple fields, you must select **(All)** from each AutoFilter list to display all records. You can clear all filters at the same time by selecting the **Data** menu, pointing to the **Filter** command, and selecting the **Show All** command.

Any changes that are identified need to be made in the individual student or employee data in MySped. **Making corrections in the Excel worksheet will NOT make automatic changes to MySped.**

# **Sort and Review by Service/Title Code ('Svpr\_cd')**

Paraprofessionals (Title code 13)

- Service/Title Code should be13 only
- Certification Status (Cert Status) should be coded as E, F, G, or H
- SpEd Aide should be N/A

• FTE reflects proportion of time employed in your district – cannot be greater than 1.0.

# Teachers (Title codes 03, 20, 50 – 59)

- Service/Title Codes for teachers should only be 3, 20, and 50 59
- Certification Status (Cert Status) should be coded as A, B, C, D and sometimes F. They should never be coded as E, G, H, or I.
- Licensure Endorsement Code (License #) reported for each teaching type of service
- SpEd Aide should be P (part-time), F (full-time), or N/A (not applicable OR No the teacher does not have an aide.

• FTE reflects proportion of time employed in your district and is less than or equal to 1.0. Speech Pathologists (Title code 20)

• SpEd Aide field should be SP (SLA part-time), SF (SLA full-time), or N/A (No-not applicable – the Speech Pathologist does not have a Speech Language Assistant).

Occupational and Physical Therapists (Title codes 4 and 5)

- FTE reflects the proportion of time employed in your district and is less than or equal to 1.0.
- SpEd Aide should be N/A
- Certification Status should be coded E, F, G, or H

# **Sort and Review by 'Last Name'**

Duplicate Employees

- If employees are listed more than once, verify they have a different Service/Title code and/or they are providing different services in a different grade level for each individual listing (Professional services the Elementary and the district's 3-5 year Early Childhood Program).
- Verify the total FTE is proportioned out among services and is equal to 1.0 or less when added together.

# **Sort by Heading 'SSN'**

# Social Security Numbers

- Visually verify accuracy of the SSNs
- Are there 9 digits?
- If the contract employees needed a pseudo SSN, is it consistent with what you have used in the past? (Keep the same pseudo number in your records).